# **OPTION 1 eLuaḥ Download to Your Windows PC or Macintosh Computer**

To complete this process, you require an Internet connection.

Open a window in your browser on your mobile device (the "download window").

View these interactive instructions in a separate browser window or in a PDF reader.

A Navigate these interactive pages with only  $\overline{\phantom{a}}$  BACK and NEXT . Do not use other navigational controls.

- 1. Respond to a question in **green**, and follow the steps associated with your response:
	- a. Read an instruction step.
	- b. Switch to the download window.
	- c. Perform the action required in the step.
	- d. Return to these instructions for the next step.

2. After you complete the steps on a page, click  $\blacksquare$ 

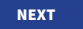

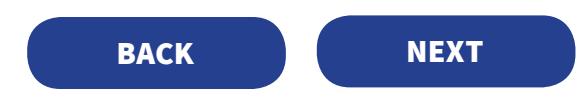

### **A. INSTALLING THE READER ON YOUR COMPUTER**

**Have you installed Adobe Digital Editions reader on your computer** (not Adobe Acrobat or Reader)**?** 

### **If NO:**

1. Go to <http://www.adobe.com/in/solutions/ebook/digital-editions/download.html>.

2. Near the top, click the download link for either Macintosh or Windows.

3. Follow instructions to install the free Adobe Digital Editions reader.

Adobe Digital Editions reader installs on your computer.

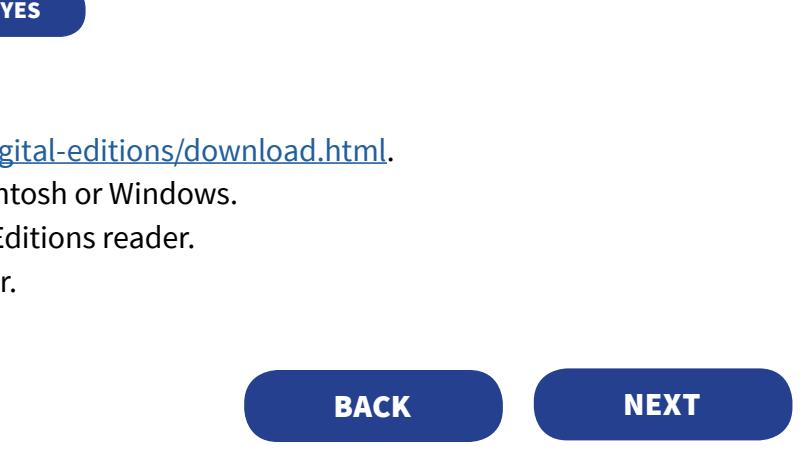

## **B. AUTHORIZING YOUR COMPUTER FOR ADOBE DIGITAL EDITIONS**

**Have you already authorized your computer for Adobe Digital Editions?** 

**If NO:**

Open Adobe Digital Editions.

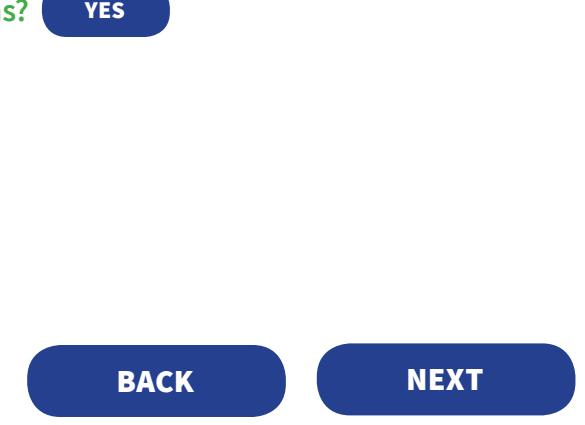

**Do you already have an Adobe ID** (not your personal access code or www.publishersrow.com username)**?**

#### **If YES:**

#### 1. Click **Help** > **Authorize Computer**.

2. Enter your personal Adobe ID and password. Your computer is authorized.

### **If NO:**

- 1. Click **Help** > **Authorize Computer**.
- 2. Click **Create Adobe ID**, and follow the instructions.

3. If prompted to enter your Adobe ID and password, do so where indicated. Your computer is authorized.

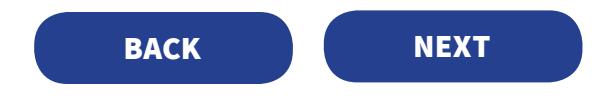

## **C. DOWNLOADING THE eLUAḤ**

**Have you already installed eLuaḥ 5781 on one of your devices?** 

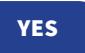

### **If NO:**

- 1. Go to [www.publishersrow.com](http://www.publishersrow.com).
- 2. At the top next to the GO button, enter your **personal access code**. 3. Click **GO**.
- The Sign In page opens.

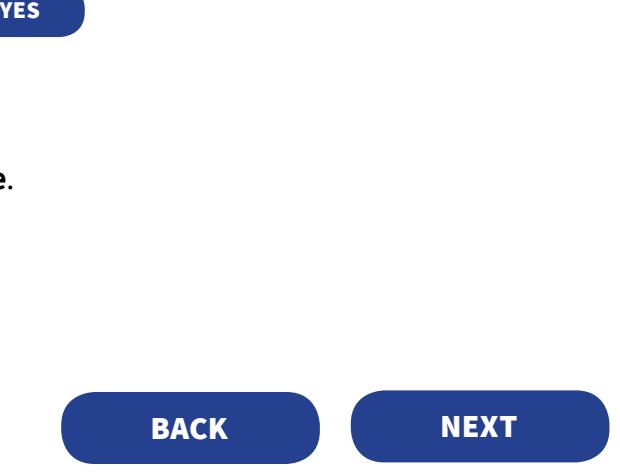

**Do you already have an account at www.publishersrow.com or www.eBookShuk.com?** 

### **If NO:**

- 1. At the Sign In page, click **Registration**.
- 2. Complete the registration form.
- 3. Click **Register**.
- 4. On the next screen, click **Continue without registering this computer**.

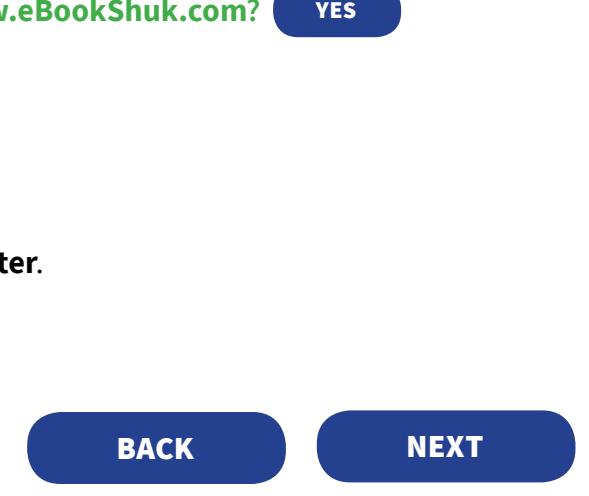

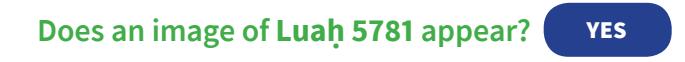

#### **If NO:**

- If other book images appear on the My Books page but *not* Luaḥ 5781: Locate it, *or* enter **Luah 5781** in the search box.
- If no book images appear: At the top right, click **My Account**. When the My Books page opens, if the image of Luah 5781 does not appear: Locate it, *or* enter **Luah 5781** in the search box. VES<br>Books page but *not* Luah 5781:<br>th box.<br>nage of Luah 5781 does not appear:<br>**BACK BACK**

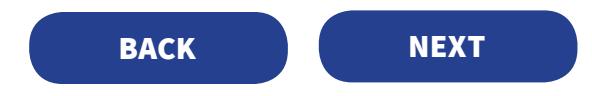

The image of Luaḥ 5781 appears on the My Books page.

1. Across from the Luah 5781 image, at the far right, click **Download** (*NOT* Reader Edition or View Online). A page opens, entitled: You're now downloading "Luah Hashanah 5781."

### 2. Click **For PC or Mac Computers**.

3. On the lower part of the page, ignore steps 1–2 and 4–5. 4. In step 3, click the download link. The download begins.

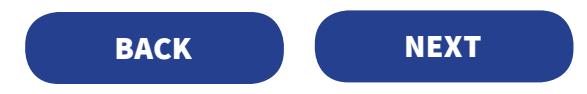

### **D. ADDING THE eLUAḤ TO THE ADOBE DIGITAL EDITIONS LIBRARY**

**If you are prompted to open with Adobe Digital Editions, click OK.**

- **If you are not prompted:**
- 1. Open Adobe Digital Editions.
- 2. Click **File** > **Add to Library**, and locate and open the **Downloads** folder.
- 3. Select **Luah Hashanah 5781.acsm**.
- 4. Click **Open** (Windows PC) or **Add** (Macintosh).

Luaḥ 5781 installs in the Library and is now ready to open. For further options, click **DONE**.

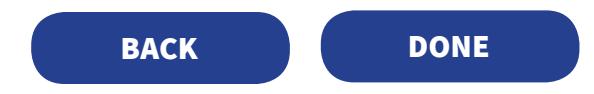

This page is intentionally blank.

You already have installed eLuah 5781 on one of your devices.

- 1. Go to [www.publishersrow.com](http://www.publishersrow.com). (Do not enter your personal access code again.)
- 2. At the top right, click **My Account**. The Sign In page opens.
- 3. Enter your account username and password (not your Adobe ID). 4. Click **Login**.
- 5. If prompted to register the computer, click **CONTINUE without registering this computer.**

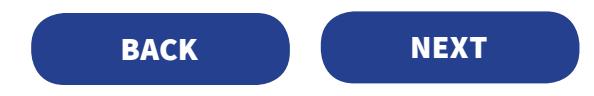

You already have an account at www.publishersrow.com or www.eBookShuk.com.

- 1. Enter your account username and password (not your Adobe ID).
- 2. Click **Login**.
- 3. If prompted to register the computer, click **Continue without registering this computer**.

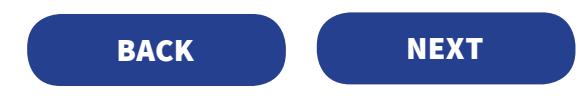